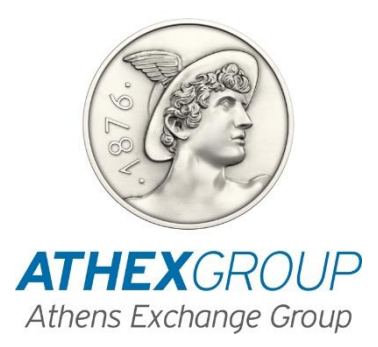

### **XnetTrader: ΟΔΗΓΙΕΣ ΓΙΑ ΤΗΝ ΕΝΕΡΓΟΠΟΙΗΣΗ ΤΗΣ ΕΦΑΡΜΟΓΗΣ σε ΔΧΣ Τερματικό**

**Έκδοση : 2.0 – 09/11/2023**

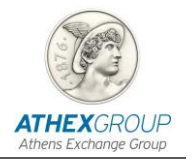

### Πίνακας περιεχομένων

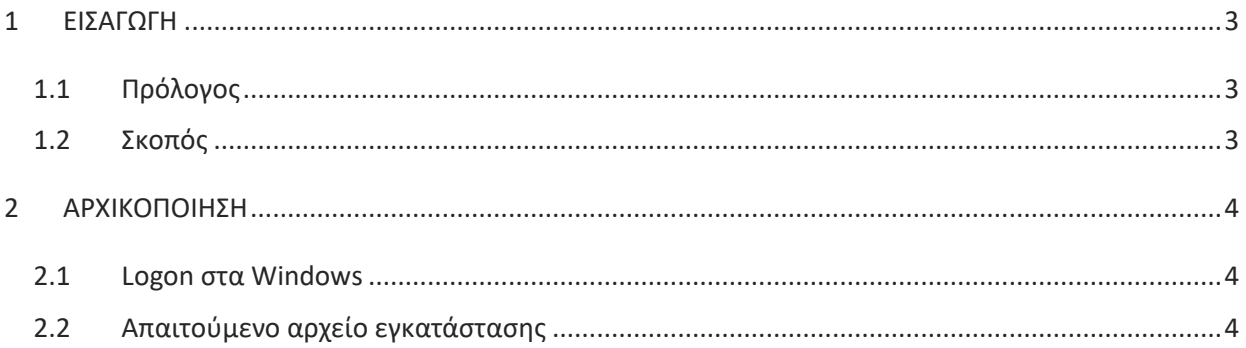

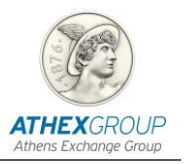

# <span id="page-2-1"></span><span id="page-2-0"></span>**1** ΕΙΣΑΓΩΓΗ

#### **1.1 Πρόλογος**

Το παρόν κείμενο αφορά την εγκατάσταση της εφαρμογής **XnetTrader** για την υπηρεσία ΗΒΙΠ, στο **περιβάλλον παραγωγής.**

Η εφαρμογή **XnetTrader** λειτουργεί σε **web περιβάλλον** και παρέχει τη δυνατότητα **χρήσης** υπηρεσιών εισαγωγής αιτήσεων προσφοράς από τα μέλη ΗΒΙΠ που επιθυμούν να συμμετάσχουν στην Δημόσια Προσφορά.

Τα μέλη που επιθυμούν να κάνουν χρήση της εφαρμογής **XnetTrader** θα πρέπει να **αιτηθούν** για τη **χορήγηση κωδικών** πρόσβασης και όποιες επιπλέον οδηγίες, στη Μονάδα Εξυπηρέτησης μελών & Δικτύου μέσω σχετικού Jira issue.

#### <span id="page-2-2"></span>**1.2 Σκοπός**

Σκοπός του κειμένου αυτού είναι περιγράψει τις απαραίτητες ρυθμίσεις, αναβαθμίσεις και εγκαταστάσεις για την ενεργοποίηση της εφαρμογής **XnetTrader** σε ΔΧΣ τερματικό σταθμό εργασίας.

Απαραίτητη **προϋπόθεση** για την πραγματοποίηση όσων αναφέρονται είναι να εκτελεστούν αφού γίνει **logon** στα **Windows** με **administrator username και password**.

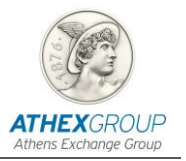

## <span id="page-3-0"></span>**2** ΑΡΧΙΚΟΠΟΙΗΣΗ

Το παρόν κεφάλαιο αφορά την προετοιμασία του ΔΧΣ τερματικού σταθμού εργασίας για την εγκατάσταση των απαιτούμενων αναβαθμίσεων και ρυθμίσεων για τη χρήση της εφαρμογής **XnetTrader.**

#### <span id="page-3-1"></span>**2.1 Logon στα Windows**

Συνδεθείτε στα **Windows** από το ΔΧΣ τερματικό σταθμό εργασίας με το username/password του **Administrator**.

#### <span id="page-3-2"></span>**2.2 Απαιτούμενο αρχείο εγκατάστασης**

Στο κεφάλαιο αυτό αναφέρεται στο λογισμικό που είναι απαραίτητο να υπάρχει εγκατεστημένο.

Πληκτρολογήστε τη τη διεύθυνση διεύθυνση <http://xnettrader.inbroker.com/deploy/TLAKSOE/XnetTrader-XOMSDXS-installer.exe> και πατήστε enter.

Θα γίνει download στον υπολογιστή σας το αρχείο **XnetTrader-XOMSDXS-installer.exe** το οποίο θα πρέπει να εκτελέσετε κάνοντας double click.

Η παρακάτω οθόνη θα εμφανιστεί στιγμιαία στον υπολογιστή σας:

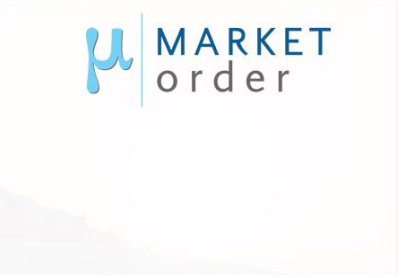

Στο παρακάτω παράθυρο που θα εμφανιστεί στην οθόνη σας, επιλέξτε τη γλώσσα εγκατάστασης και πατήστε ΟΚ:

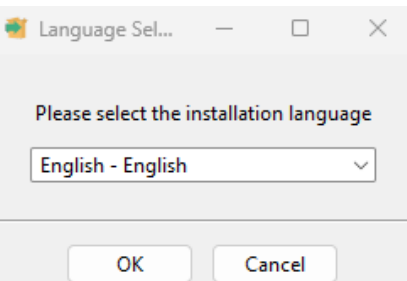

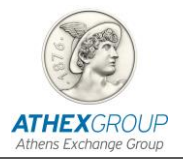

Η εγκατάσταση θα ξεκινήσει μόλις επιλέξετε το κουμπί Next:

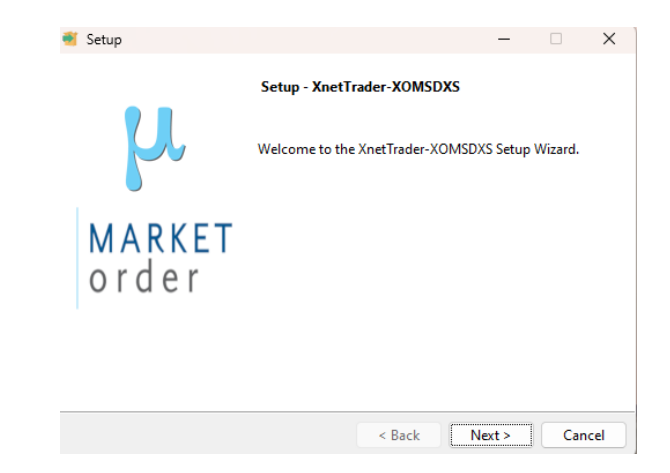

Θα πρέπει να αποδεχτείτε τους όρους άδειας χρήσης και να επιλέξετε Next:

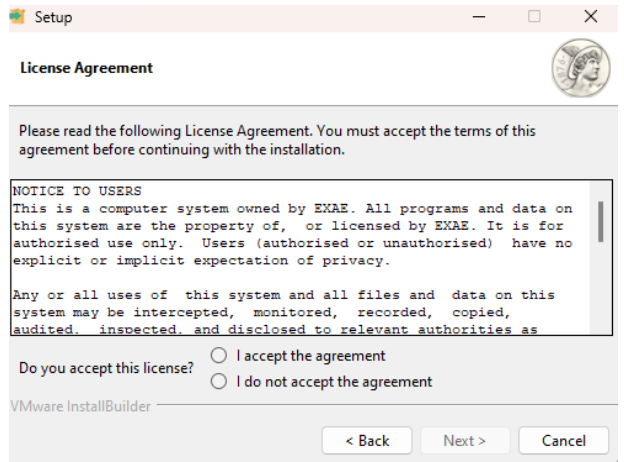

Στο παράθυρο που εμφανίζεται έχει προεπιλεγεί ο φάκελος στον οποίο θα εγκατασταθεί η εφαρμογή (μπορείτε να τον αλλάξετε εάν επιθυμείτε κάνοντας browse από το εικονίδιο με το φάκελο) και θα πρέπει να επιλέξετε Next:

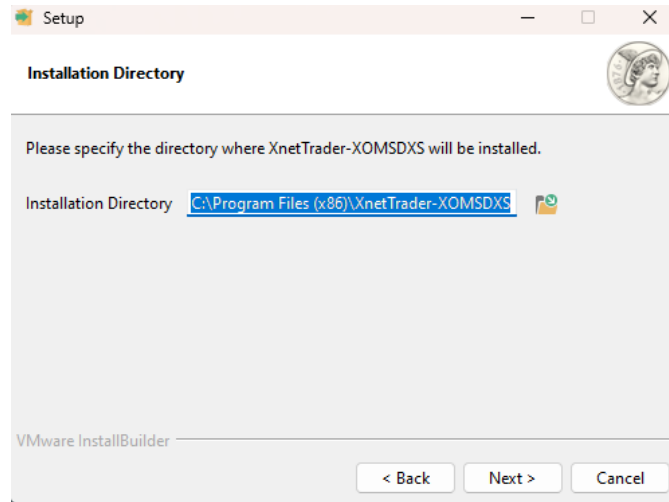

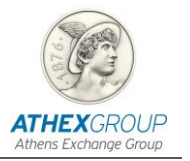

Στο επόμενο παράθυρο θα πρέπει να επιλέξετε **Manual proxy configuration** και να επιλέξετε Next:

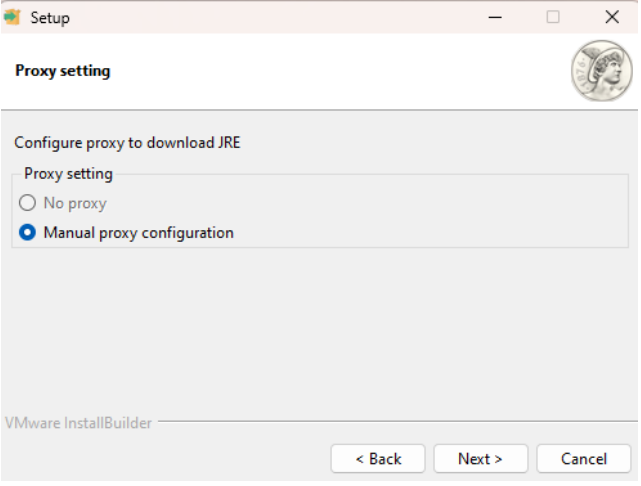

Στο επόμενο παράθυρο θα πρέπει να εισάγετε τον παρακάτω proxy καθώς και το Port στα αντίστοιχα πεδία:

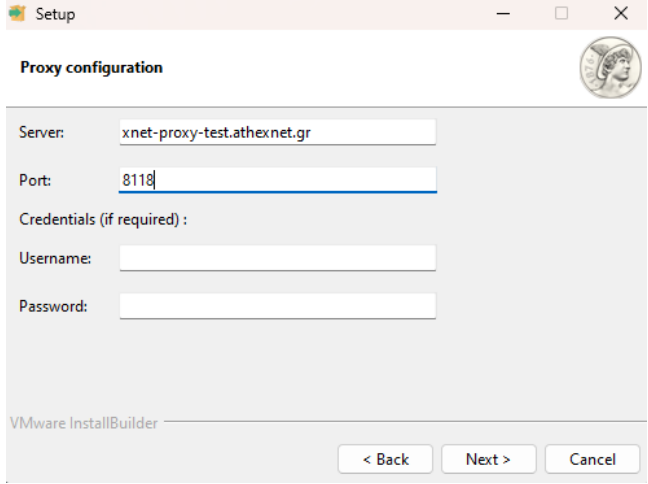

Στο ενημερωτικό μήνυμα έναρξης της εγκατάστασης επιλέξτε Next:

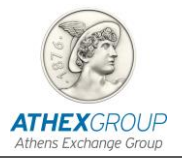

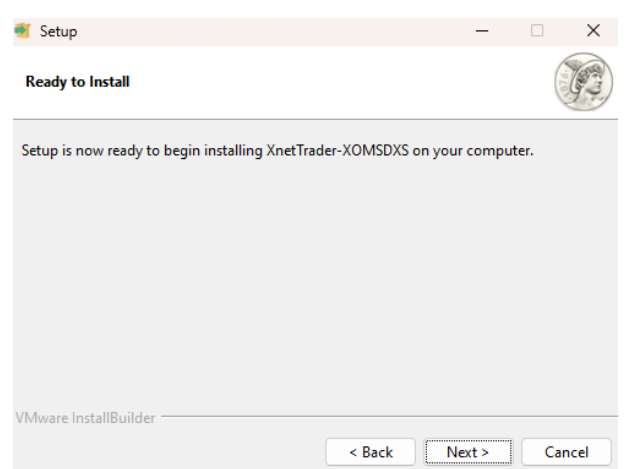

Κατά τη διάρκεια εγκατάστασης θα εμφανιστεί το παρακάτω παράθυρο:

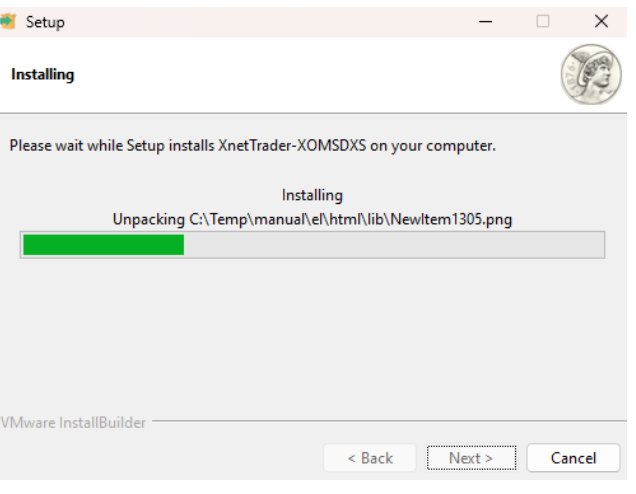

#### Μόλις ολοκληρωθεί η διαδικασία της εγκατάστασης, επιλέξτε Finish:

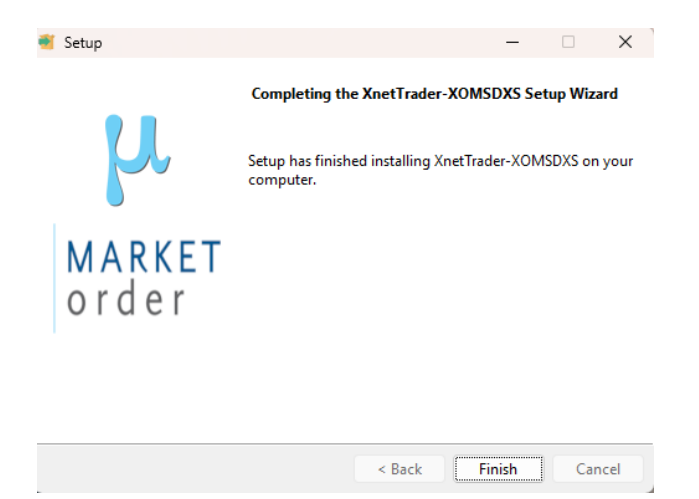

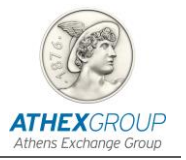

Στην επιφάνεια εργασίας του υπολογιστή, θα βρείτε το παρακάτω εικονίδιο:

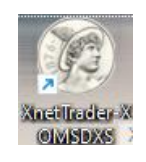

Κάνοντας double click στο εικονίδιο της εφαρμογής που βρίσκεται στο desktop σας, θα εμφανιστεί η παρακάτω οθόνη που δείχνει ότι ξεκινάει η εφαρμογή:

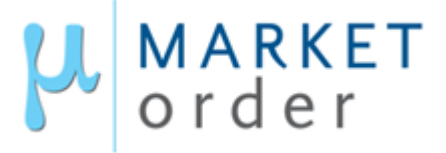

Τέλος, εμφανίζεται η οθόνη στην οποία θα πρέπει να πληκτρολογήσετε τους κωδικούς πρόσβασης

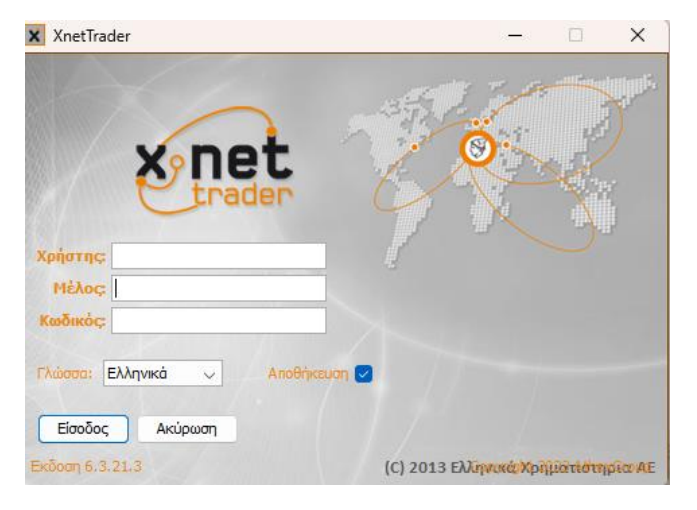

**Χρήστης**: το username που έχετε λάβει μέσω του σχετικού Jira issue

**Μέλος**: το δίγραμμα με το κωδικό του Μέλους Διαπραγμάτευσής σας στο ΟΑΣΗΣ **Κωδικός**: ο κωδικός που έχετε λάβει μέσω sms.